# Toolmonitor DatenManager Netzwerklizenz

Die Netzwerklizenz gestattet die parallele Nutzung des "Toolmonitor DatenManager" innerhalb eines gemeinsamen Netzwerkes durch unterschiedliche Benutzer, so dass nicht für jeden User eine eigenständige Lizenz notwendig ist, sondern die Anzahl an Nutzern durch die Lizenz definiert wird.

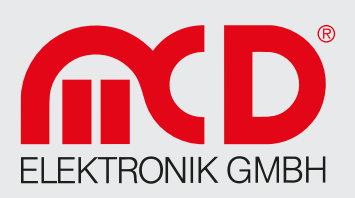

Enthält eine Netzwerklizenz zum Beispiel fünf Lizenzen, so können immer maximal fünf aus einer beliebigen Anzahl an Nutzern zur selben Zeit den "Toolmonitor DatenManager" verwenden. Ein sechster Benutzer erhält eine Fehlermeldung, dass aktuell alle Lizenzen in Verwendung sind.

#### Systemanforderungen

Der CodeMeter Server ist Teil des CodeMeter Treibers. Zum Einrichten eines CodeMeter Servers als Netzwerklizenz Server benötigt man:

- Einen Computer mit Netzwerkanschluss
- Der Computer muss mindestens einen freien USB-Port für den USB-Dongle haben
- Der CodeMeter Treiber muss auf dem Server und allen Clients installiert werden
- Die CodeMeter User Runtime kann unter folgendem Link heruntergeladen werden: <https://www.wibu.com/de/support/anwendersoftware/anwendersoftware.html>

### Einrichten des Servers

Sobald Ihr Server läuft und der CodeMeter Treiber installiert ist, starten Sie den Server wie folgt:

- **Alle CodeMeter Einstellungen können über das Programm "CodeMeter WebAdmin" verwaltet werden**
- Öffnen Sie das "CodeMeter Center" (über "Programme" oder über das "Start"-Menü) und klicken Sie auf "WebAdmin" oder öffnen Sie einfach<http://localhost:22350>mit Ihrem Browser
- **Gehen Sie zur Registrierseite über "Einstellungen / Server-Einstellungen / Server-Zugriff"**
- Markieren Sie das Kontrollkästchen "Netzwerk-Server aktivieren"
- Vergessen Sie nicht, die Änderungen zu übernehmen

#### Client einrichten

Mit den Standardeinstellungen können alle Computer im gleichen lokalen Netzwerk (gleiches Teilnetz) eine Lizenz vom Server verwenden. Alle Clients im lokalen Netzwerk sollten den Server automatisch finden. Falls dies nicht funktioniert, müssen Sie die IP-Adresse des Server-Hostnamens eventuell manuell angeben:

- Öffnen Sie "CodeMeter WebAdmin"
- **Gehen Sie zur Registrierseite über "Einstellungen / Basis-Einstellungen / Server-Suchliste"**
- Fügen Sie den Server der Server-Suchliste hinzu

## Zugriff festlegen

- Öffnen Sie "CodeMeter WebAdmin"
- Gehen Sie zur Registrierseite über "Einstellungen / Server-Einstellungen / Lizenz-Zugriffsberechtigungen"
- Wenn die Clients-Liste leer ist, kann jeder im lokalen Netzwerk eine Lizenz verwenden. Wenn hier mindestens ein Eintrag aufgelistet ist, können nur die aufgelisteten Einträge eine Lizenz anfordern.

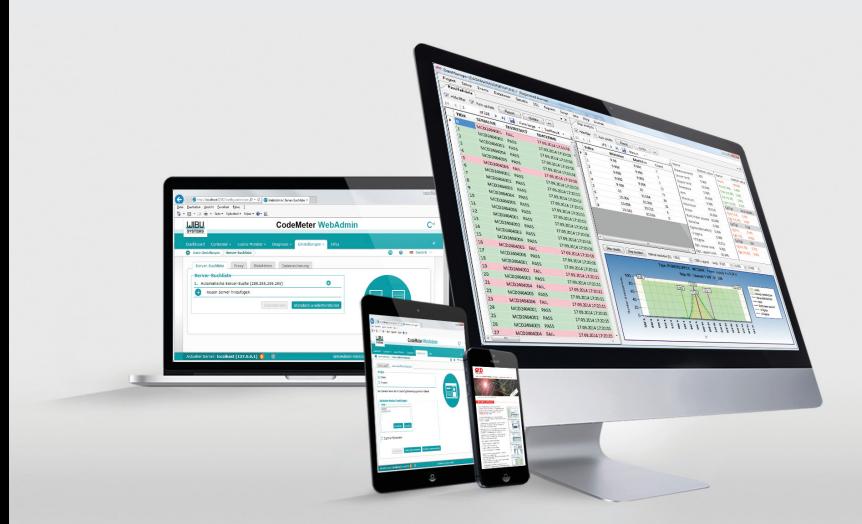

Die zugehörige Version des "Toolmonitor DatenManager" sowie die aktuelle CodeMeter Runtime finden Sie zum Download im Website-Bereich "Produkt-Software" unter [https://www.mcd-elektronik.de/downloads.html.](https://www.mcd-elektronik.de/downloads.html)